## Install the Session Allocation Manager (SAM)

## **Download SAM Installer**

- 1. To download the SAM click on SAM (Windows) to download the installer executable.
- 2. Right-click on the Installation executable "scw32-EN-2.3.0.msi" and select "Run as Administrator" to start the installation.

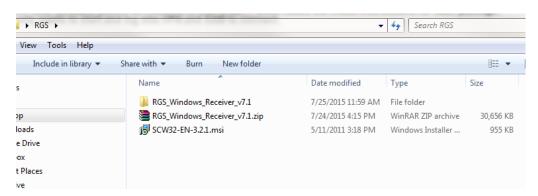

- 3. Click "Run" at the Windows Security Warning window.
- 4. Click "Continue" on the Windows security window when it pops up.
- 5. Click "Next" at the HP Session Allocation Manager (SAM) Setup Welcome screen "Next"

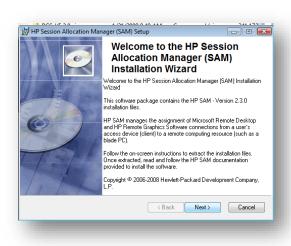

- 6. Select the default options during installation.
- 7. Once the HP Session Allocation Manager is complete. Click "Finish" to close window.

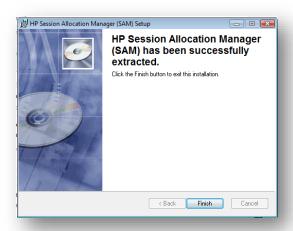

## Connecting to CECS Systems

- 1. Startup the HP Session Allocation Client from the Windows Start Menu
- 2. The initial HP SAM Client window will be blank. Follow the options below to configure SAM Client.
- 3. Click the "Options ..." button to maximize the options section.
- 4. Configuring the HP SAM Client to connect to CSUN CECS lab systems. The below options must be set.
  - SAM Server: jd-rgs.ecs.csun.edu
  - Username: CSUN Username (ie abc12345)
  - Password: CSUN Password
  - Uncheck "Full Screen"
  - Check "Match Client Display"
  - Set "Color Depth" to 32-bits
  - Set "Screen Resolution to maximum Possible Value

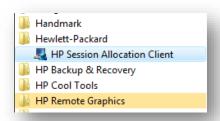

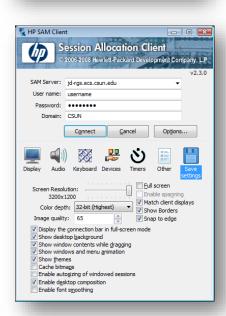

- 5. Save the newly configured Session Allocation Client settings by clicking on the "Save settings" icon.
- 6. The Windows "Save As" brower window will appear. Name the file "CECS.sam" then save trhe settings file onto your Desktop.

TIP: Double click on the newly saved HP Session Allocation Manager setting file saved on your Desktop to connect to a CECS Lab system at any time.

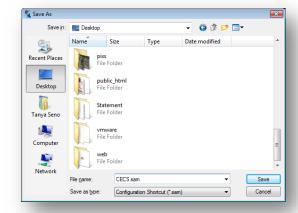

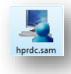